# **How to use Google Maps Offline: Step by Step Guide**

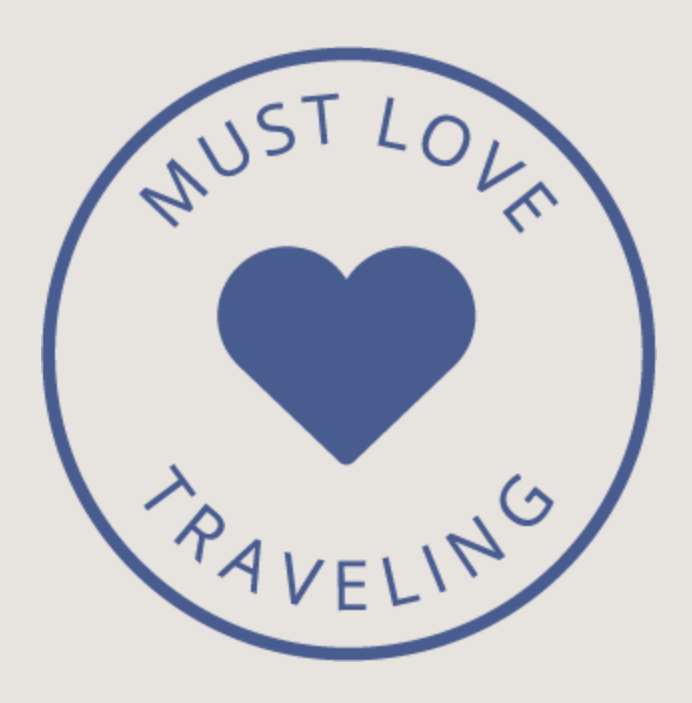

## **Step 1 - Open Google Maps App**

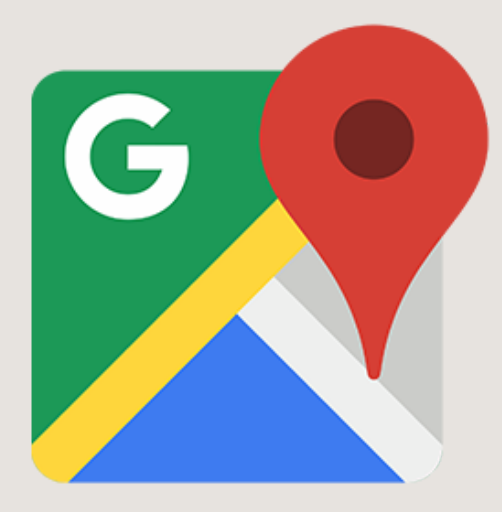

## **Step 2 - Save Points of Interests as Pins**

Use the search bar at the top of app to find a place you'd like to pin. Once you click the point of interest, it will pull up the place in a full screen. Then you click the "Save" button. I normally choose the label "Want to go".

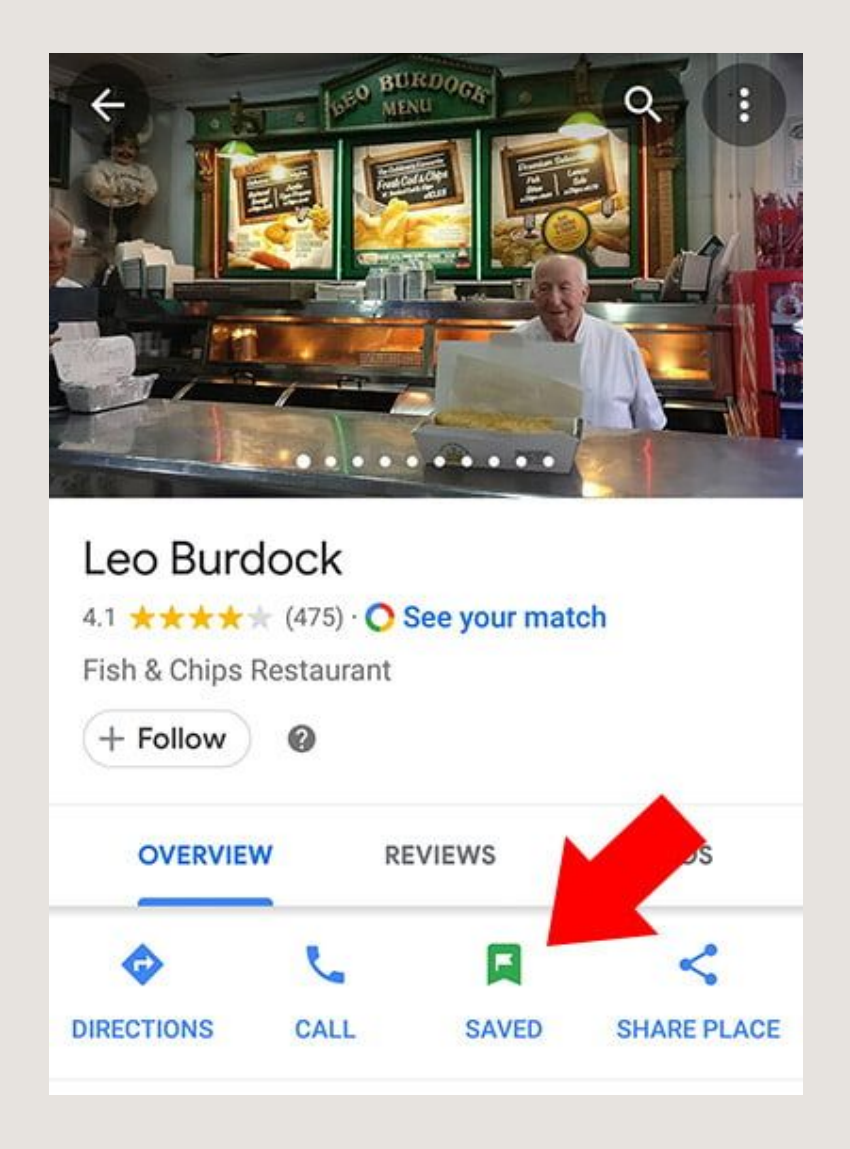

Great! You have now saved your first pin! These pins are saved on your Google Maps app and can be viewed online & offline.

Now that you have your points of interests saved, it's time to save your map as an offline map. Below are the steps you need to take in order to save and view your offline maps.

# **Step 3 - Choose the City you Want to Save Offline**

In this example, I want to download the city of Dublin. I recommend going into the search and typing in the city name. This will bring you to the center of that city. This gives you a good idea of the size of the city. Once you do your search, you will click the city from the bottom tab.

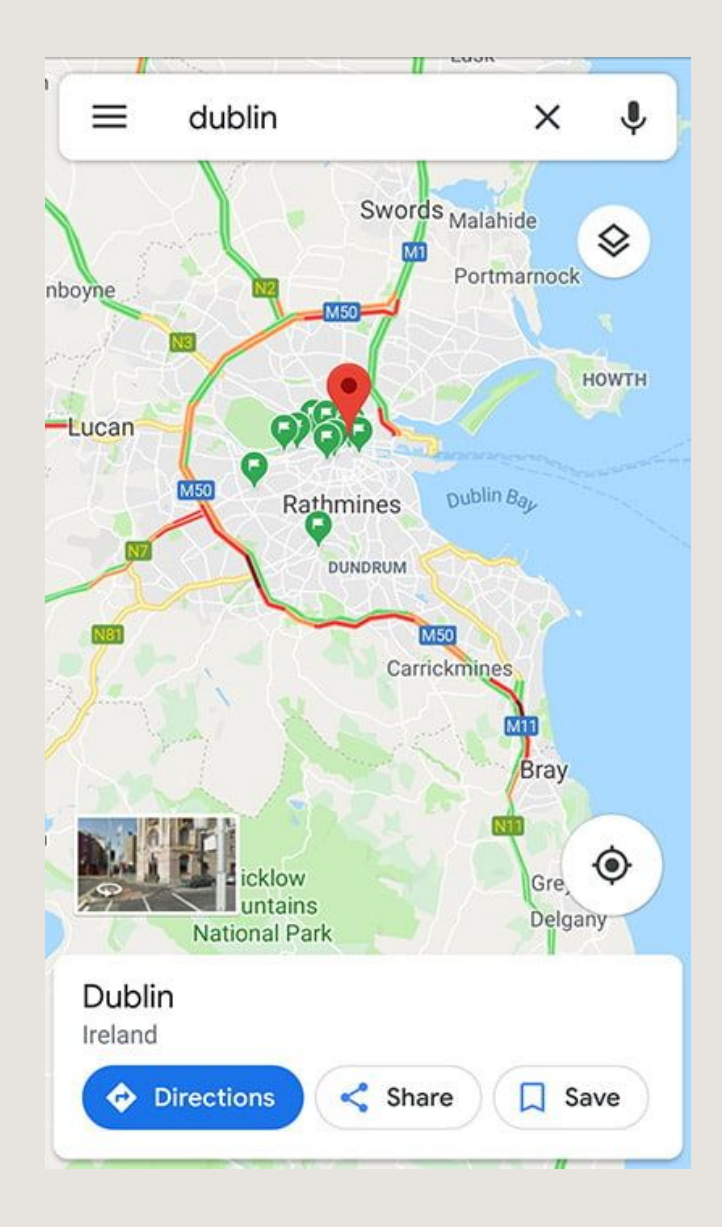

# **Step 4 - Download the City Map**

After you click the city you want to download, a new screen will appear. From here you will click the "Download" button.

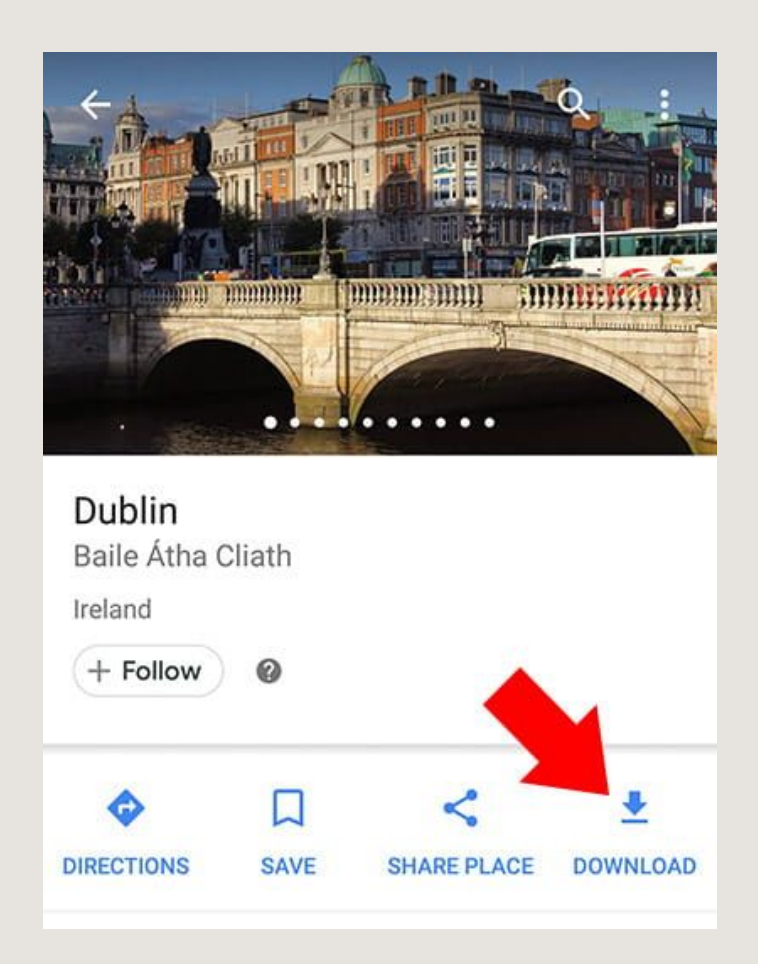

## **Step 5 - Choose the Size of Your Map**

The next step is to select the area that you want to download. It will show all the pins that you saved in step 2. Pinch and zoom to make sure that all the pins you selected are included in the map.

As you can see on this screen, Google will let you know how much space is needed on your phone to save the offline map. In most cases you won't need more than 300 MB for a major city. The more you zoom into an area the smaller the download size will be. Personally, I like to download a whole city and not have to worry about keeping track of multiple maps, but if you'd like, you can save multiple maps of different areas.

Once you are happy with your selection, click the "Download" button.

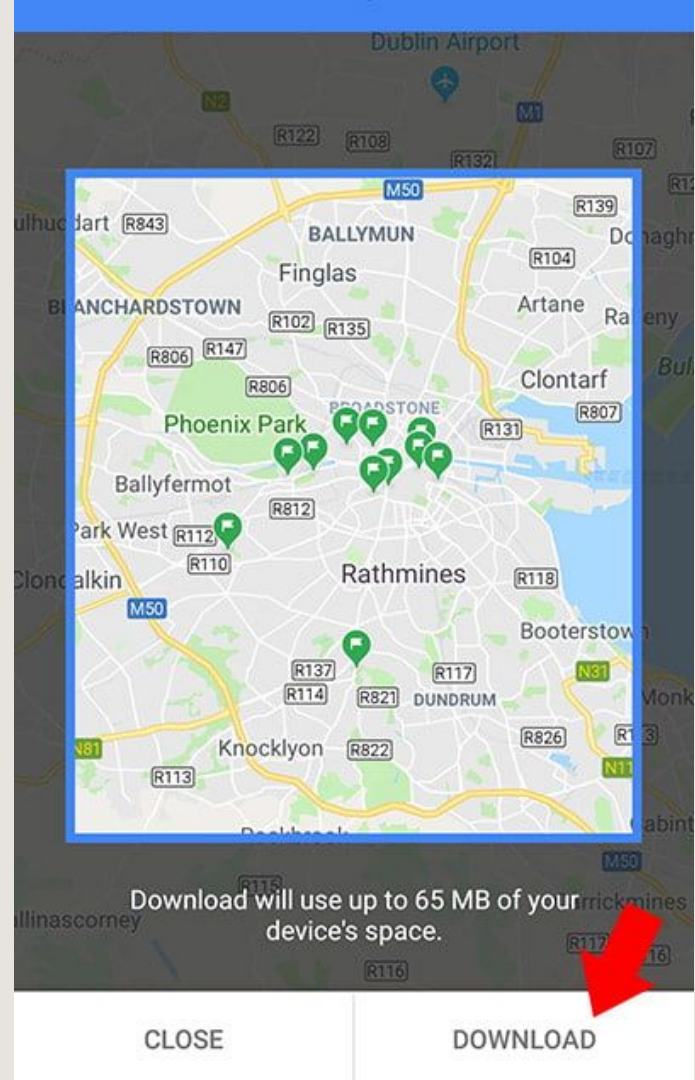

#### Download a map of this area?

# **Step 6 - Access Your Saved Offline Maps**

Congratulations! You now have your first saved Google Map!

The next steps are how to access your saved maps.

To view your saved maps at any time, click the hamburger menu in the top left of the app.

You will see the following "Offline maps" button. Click that button to view your maps.

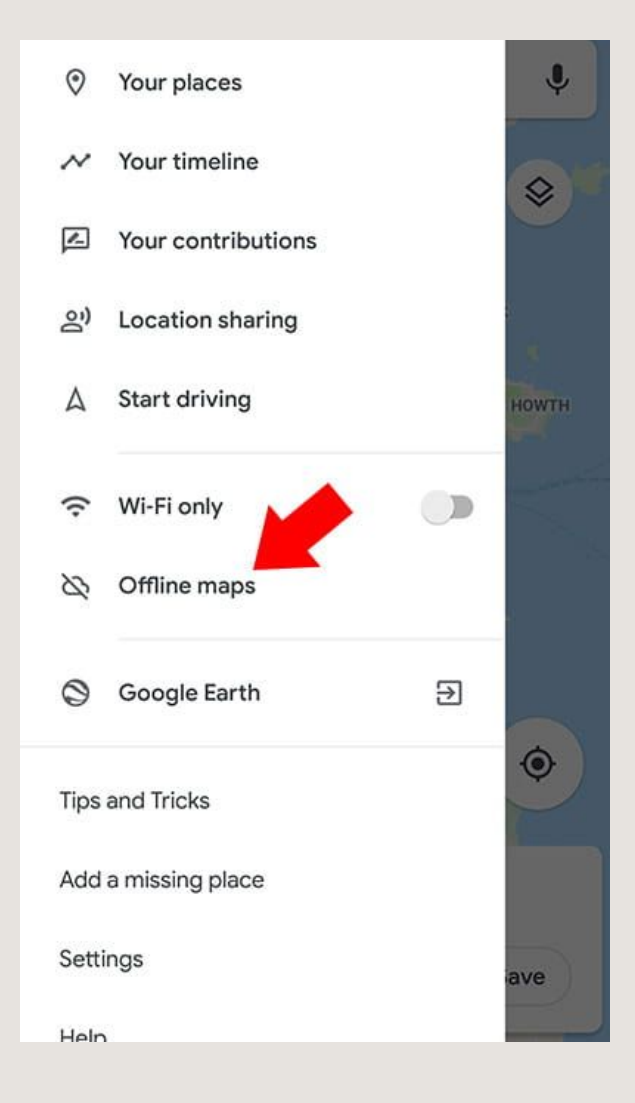

# **Step 7 - Select Your Offline Maps**

Next you will see a list of your offline maps. I don't recommend keeping more than a few maps on your device at a time. It's eating up space on your device.

To view your offline map, click your map title name.

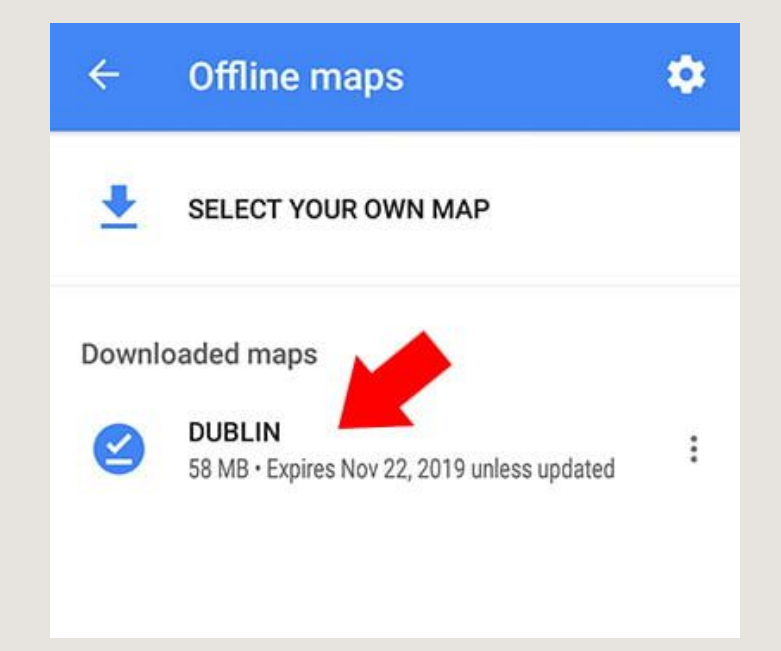

## **Step 8 - Confirm Your Selection**

Now you just need to click inside the highlighted map and then you will be redirected to your offline map!

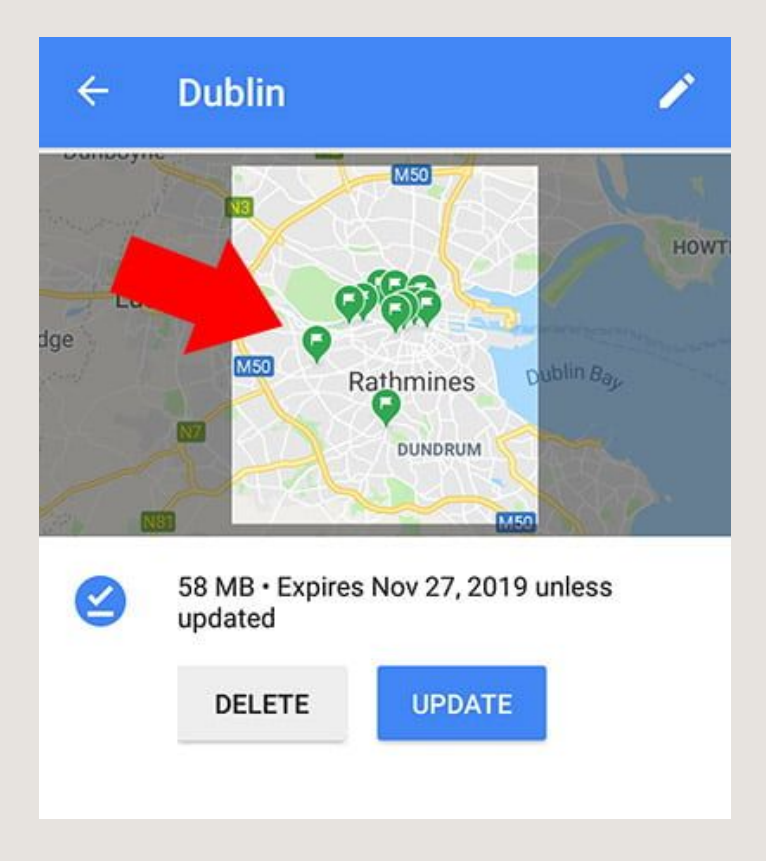

After you select the map, you will be inside your offline map. You can use the offline map just like you would if you were connected to Wifi or Data. There are some limitations to keep in mind. You'll only be able to access driving directions, since transit, bicycling, and walking directions are only available online. You can still use your offline maps while walking, you just won't get turn by turn directions.

At any time you can delete your offline maps. If you go back to Step 7, you will see there's additional settings on this page.

### **Have Fun Exploring!**

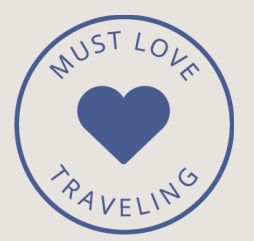